## **Charms Parent Handout**

*Ask your TJ Band student for his/her updated password. Students set up their Charms account information in class.*

**Please note that, beginning Fall 2019, band payments will be made via FCPS using MySchoolBucks. Charms will still be used for communications to families.**

#### **Accessing Parent/Student Information**

- 1. Navigate to Charms landing page at www.charmsoffice.com .
- 2. Log on:
	- a. Click the green "ENTER" button, and then click "Parents/Students/Members" from the drop down menu. The Charms Parents/Students/Member Area log in screen will display,

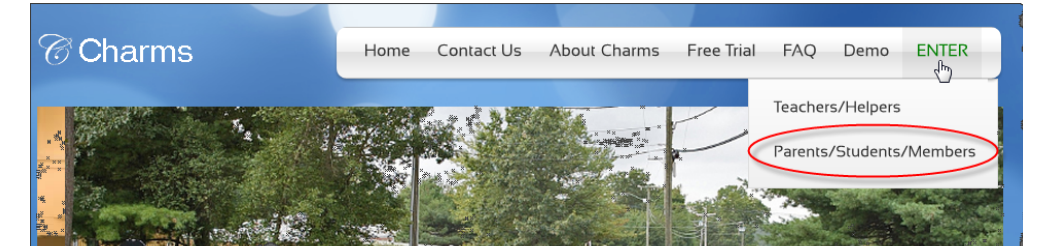

- **b.** Enter School Name in **Your School Code** field (not case sensitive) **fcpsthomasjeffersonhsband**
- c. Click 'Enter Charms' button. The screen will display asking for Student Area Password

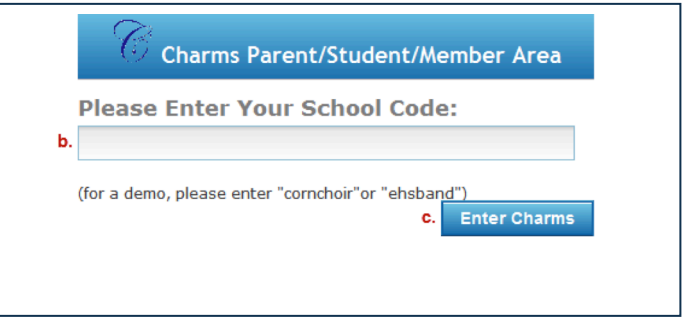

d. Enter your Student's FCPS ID Number. Click Enter. The Charms Home page will display.

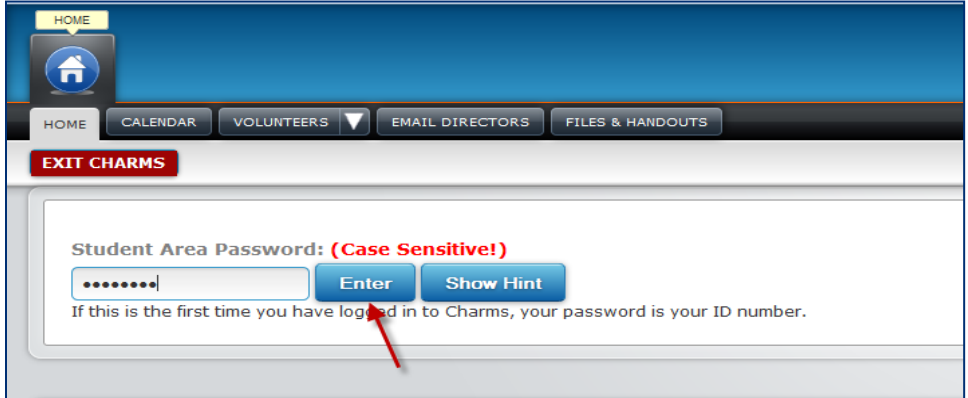

# **Charms Parent Handout**

### **Change Password**

To change Password from Student ID (Acceptable to leave as student ID):

- a. From the Home page, click the **Change Password** icon The Change Student Password screen will display
- b. Enter Student ID in the **Old Password** field
- c. Enter new password into the **New Password** field and **Confirm New Password** fields (**must be at least 9 characters**)
- d. Enter a hint that will be helpful in remembering the new password in the **New Password Hint** field.
- e. Click **Change Password** button- The Home page will display.
	- **Note: For all future logins, the new password will be entered into the Student Area Password field. Also note, passwords are CASE-SENSATIVE, so if a password was created that has Upper Case then it must be entered exactly as it was created.**

#### **Update Information**

Verify Student Information (Important for effective communication with teacher):

- a. From the Home page, click the **Update Info** icon The Update Student Detail screen will display.
- b. Confirm student's information
- c. Enter any changes and click the **Update** button The screen will refresh displaying changes.
- d. Click the **Home** icon to return to Homepage

#### **Email Staff**

To contact Band Director:

- a. From the Home page, click **Email Staff** icon The Email Directors screen will display a list of available staff members
- b. Click envelope next to name of staff member to contact.

#### **Logging Off**

1. When all desired actions are completed, exit Charms by clicking the red **Exit Charms** button.

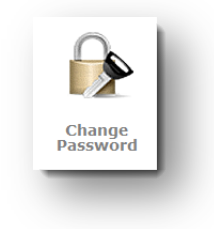

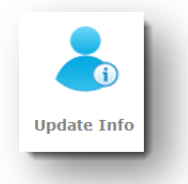

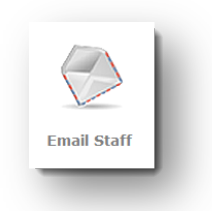